# **SCANNING PRINTS with an** EPSON **2450 FLATBED SCANNER**

Scanner software is easiest employed as a plug-in within Photoshop. After the scan is made the image opens in a Photoshop window, ready to be processed. This page describes scanning a print or other reflective artwork.

### SETUP

Setup the scanning process to capture enough data for high quality, medium size prints.

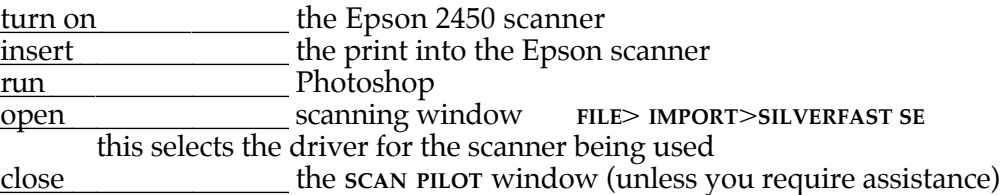

## GENERAL SETTINGS

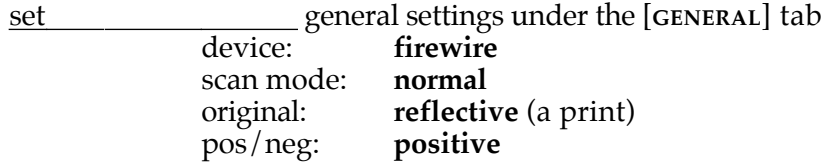

### FRAME SETTINGS

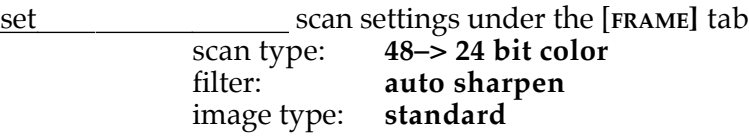

# SCANNING DIMENSIONS

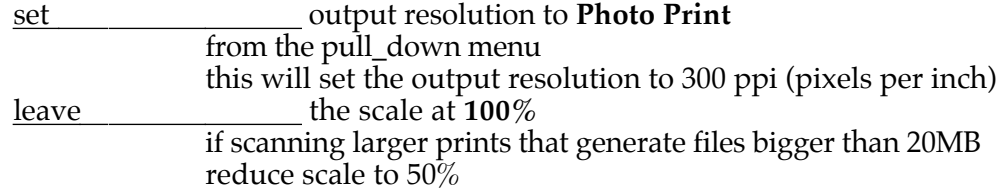

#### PREVIEW

Grab a quick Preview of the picture so some basic adjustments can be made.

scan the maximum area<br>preview the scan hit the scan preview the scan hit the [**PREVIEW**] button the image should appear in the preview box in the scanner window

## **SCANNING PRINTS with an EPSON 2450 FLATBED SCANNER, cont'd<sup>2</sup>**

### SCANNING AREA

Leave an area of white space around the print that is smaller than the black border of the print.

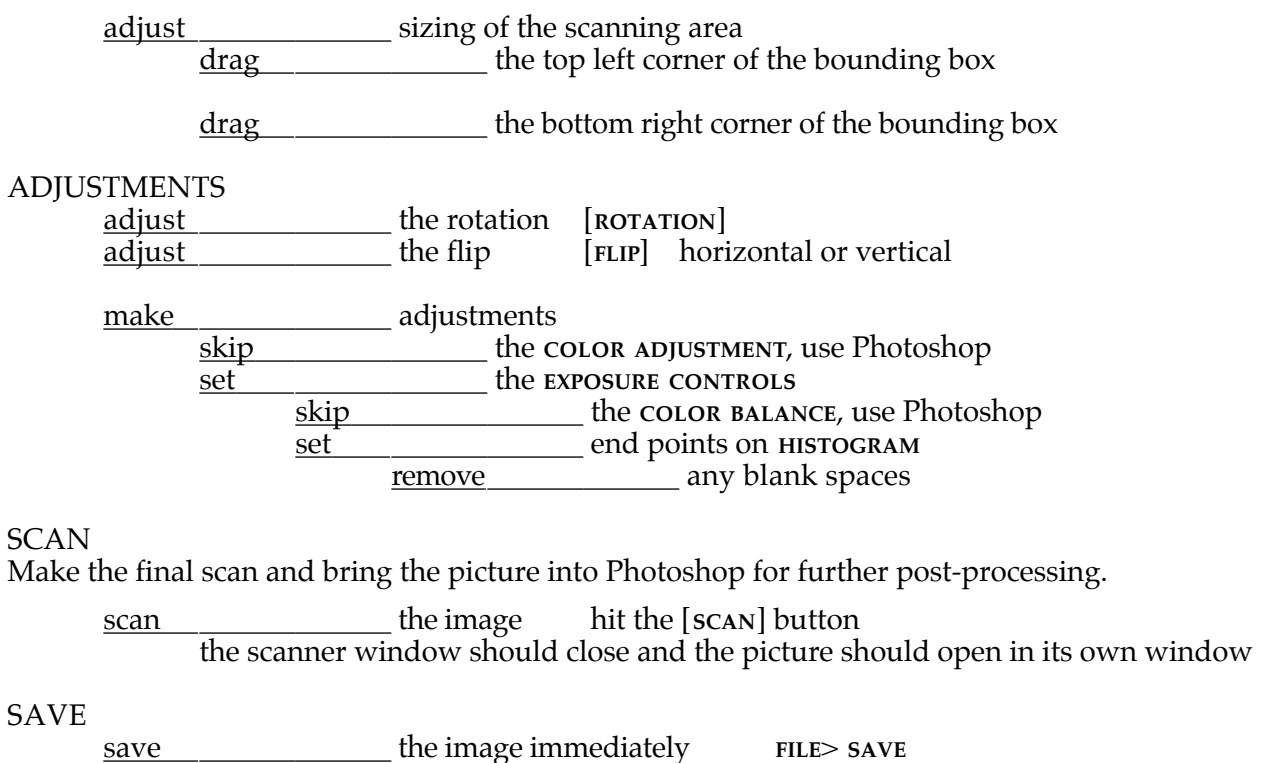

 $use$  the Photoshop file format<br>embed the ADOBE RGB (1998) color</u> embed the ADOBE RGB (1998) color profile<br>to your Zip disk navigate to your Zip disk<br>hit says and the same of the same of the same of the same of the same of the same of the same of the same of the same of the same of the same of the same of the same of the same of the same of the  $\int$   $\left[$  **SAVE** $\right]$  or  $\left[$ **RETURN** $\right]$  or  $\left[$  **ENTER** $\right]$  to save the file this is the Master file, don't loose it

#### **SCANNING POST PROCESSING**

#### ROTATE

It is unlikely that the print being scanned will be absolutely straight. If the print positioning is way off, reposition the print in the scanner and preview again. If the print is only slightly skewed,scan it and let PhotoShop do the correction.

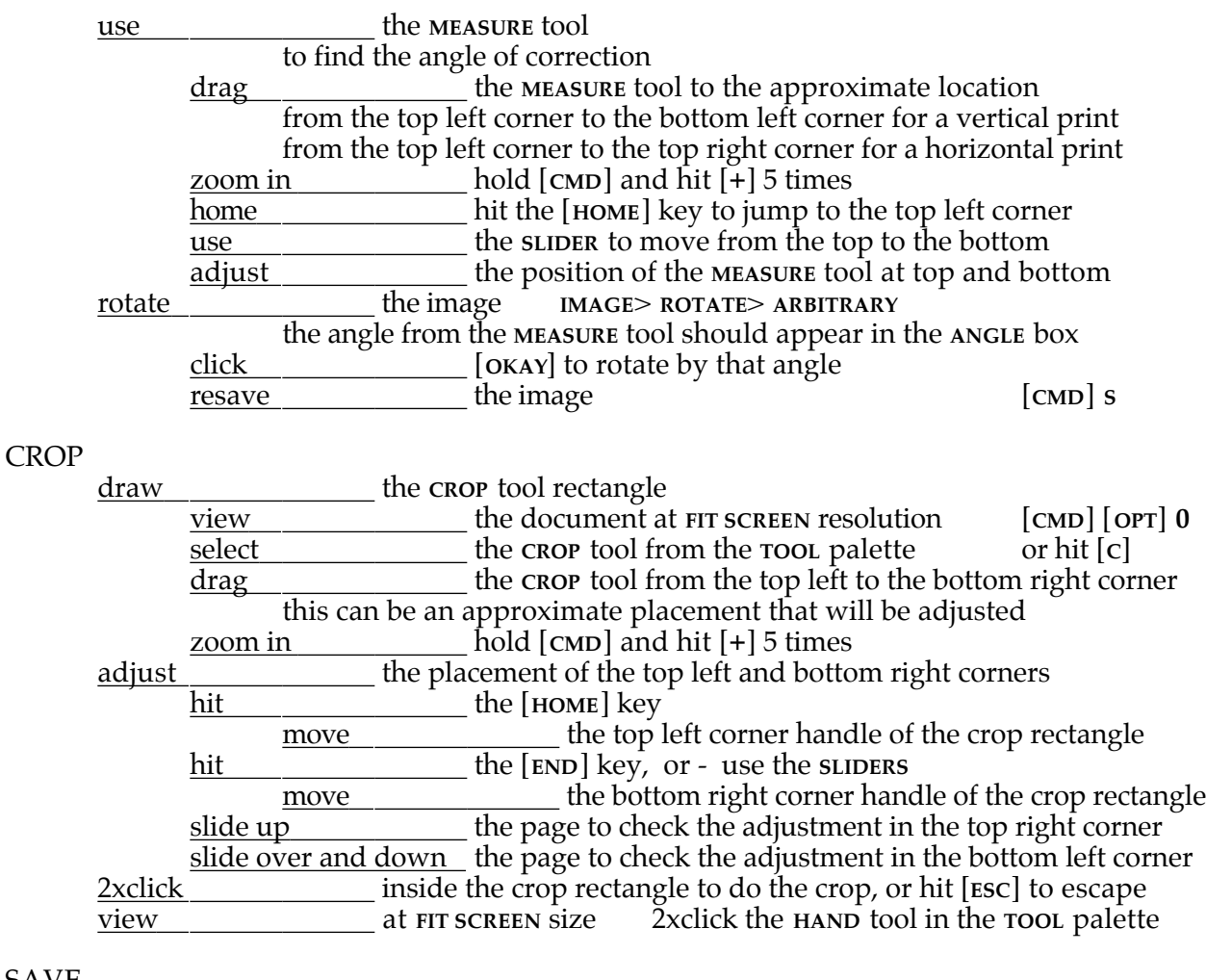

SAVE

save **the picture file** [CMD] **s** this is the master working file Photoshop will attach a file extension of .psd any other variations that are made should be saved with another name to preserve this master file

# **RETOUCHING**

Anytime a print or negative is scanned into the computer small dust spots will show up. These must be removed. People get paid \$175./ hour for this task.

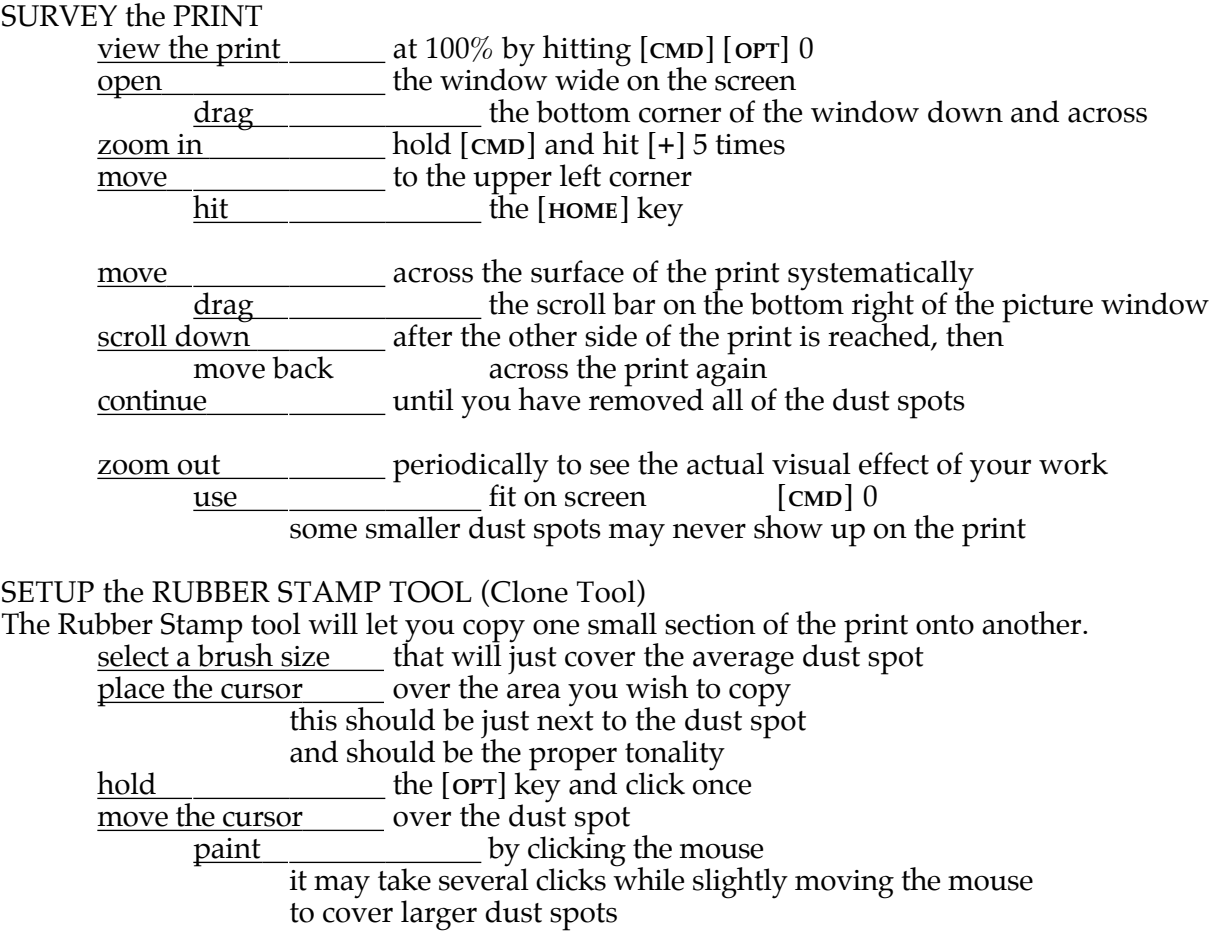

Reposition the source of the clone periodically to match tonality.

This tool can be used to make major repairs in damaged photographs.